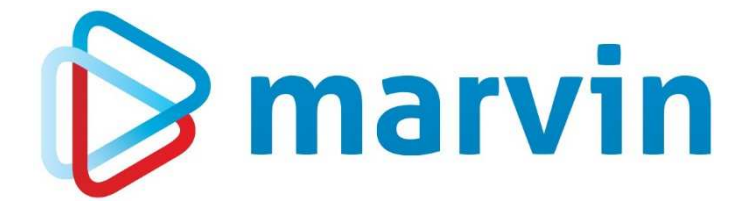

### How To

### **Stammdaten – Nummern ändern**

Oktober 2018

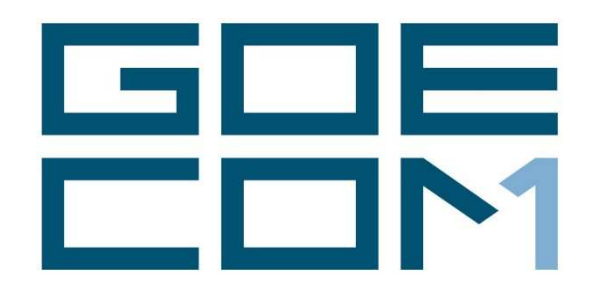

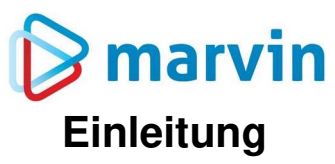

Seit einigen Jahren bieten wir zu verschiedenen Themenbereichen rund um Marvin verschiedene Anleitungen. Diese Anleitungen erscheinen seit dem Jahr 2015 unter dem allgemeinen Titel "**How to**" und helfen Ihnen dabei, Marvin effizient einzusetzen.

Jedes dieser Hefte entspringt den Erfahrungen, die wir im Laufe der Jahre in Kundengesprächen, Schulungen oder als Nutzer von Marvin selbst gemacht haben. Wir versuchen, unser Wissen möglichst einfach zu vermitteln.

Beachten Sie bitte, dass sich die Masken in Marvin ändern können. Unsere Anleitung entspricht grundsätzlich dem aktuellen Stand der Software zum Zeitpunkt der Erstellung. Wann eine Anleitung erstellt wurde, finden Sie auf der Titelseite.

Genug der Vorrede – fangen wir an.

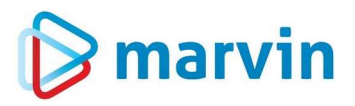

#### **Vorwort**

Viele Kunden erwarten von Ihrem Bäckereiprogramm, dass die Änderung von Kundennummern, Artikelnummern etc. einfach und komfortabel durchgeführt werden können – sei es, weil die alten Nummern so angelegt sind, dass sie mit externen Programmen wie der Kasse nicht zusammenarbeiten, sei es, weil man in den bestehenden Nummernkreis neue Kunden oder Artikel einfügen möchte oder eine Umsortierung vorgenommen werden soll. Ein weiterer häufiger Grund ist es, Kunden, zu denen keine Geschäftsbeziehung mehr besteht, ans Ende der Liste zu verschieben oder mit einem X vor der Kundennummer kenntlich zu machen, dass dieser Kunde nicht beliefert wird. Bei Artikeln gilt dies genauso.

In den meisten Bäckereiprogrammen ist das Feld der Artikel- oder Kundennummer der so genannte "Primärschlüssel". Das bedeutet, dass sämtliche Informationen zum Artikel (oder Kunden) an diese Nummer gebunden sind.

Dies ist auch die Ursache dafür, weshalb beispielsweise nicht einfach die Nummer bei einem Kunden durch eine andere Nummer ersetzt werden kann – in den bisherigen Bestellungen, Nachbestellungen, Retouren, Rechnungen, Kunden-Artikelpreisen etc. stünde noch die alte Kundennummer, die es aber nicht mehr gibt, und zur neuen Kundennummer gäbe es noch überhaupt keine Informationen.

Aus diesem Grunde muss die Kundennummer in allen den Kunden betreffenden Einträgen ersetzt werden. Es gibt Programme, die eine solche Nummernänderung verbieten – eine einmal vergebene Nummer muss unter allen Umständen beibehalten werden; gelöschte Nummern dürfen nicht wieder vergeben werden.

Wir aber sprechen hier von Marvin – und Marvin wäre keine clevere Software, wenn es nicht eine einfache Lösung gäbe. Wir erledigen dies für Sie mit einer Prozedur. Wie Sie vorzugehen haben, erfahren Sie auf den nächsten Seiten. Dabei erklären wir die Umstellung der Kundennummern. Genauso, wie hier für die Kundennummern beschrieben, funktioniert es auch für Artikel-, Lieferanten- und Rohstoffnummern.

Für alle Fragen rund um diese Umstellung steht Ihnen unsere Supportline Mo. – Fr. von 8–17 Uhr zur Verfügung. Auch Ihr zuständiger Außendienstmitarbeiter hilft Ihnen gerne.

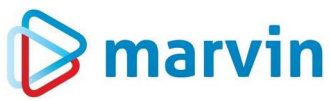

#### **1. Schritt: Vorbereitung der Nummernvorgabe**

An den Anfang der Arbeiten gehört die Planung, was Sie wie ändern möchten. Überlegen Sie bitte genau, wie die Nummern aufgebaut werden sollen. Marvin erlaubt z.B. in den Kundennummern Buchstaben, Sonder- und Leerzeichen – manche Kassensysteme kommen damit nicht klar.

In unserem Beispiel arbeiten wir mit den Kundennummern – die Vorgehensweise ist jedoch bei allen Nummernänderungen gleich.

Haben Sie die neuen Kundennummern festgelegt, gehen Sie in Marvin auf "Stammdaten" – "Kunden". In der leeren Maske klicken Sie auf "Sondertasten" und wählen den Menüpunkt "**Neue Kunden-Nummern**".

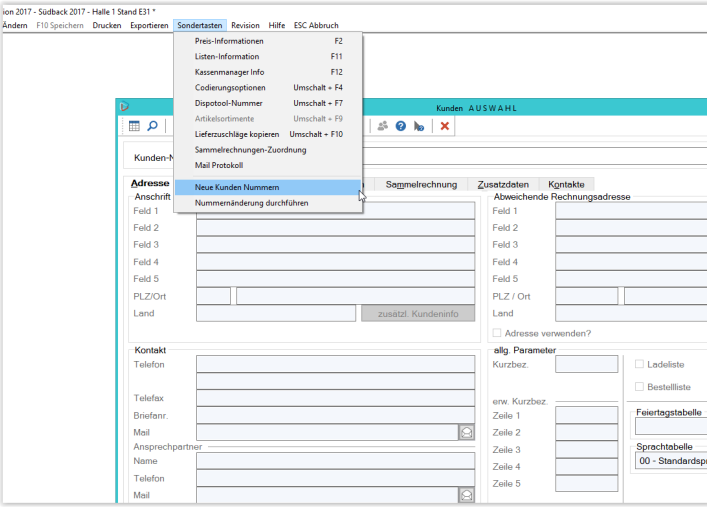

Abb. 1: Neue Kunden-Nummern

Es öffnet sich eine neue Maske, in der all Ihre Kunden mit ihren Kundennummern aufgelistet werden (Abb. 2). Wählen Sie einen Kunden aus, dessen Nummer Sie ändern möchten, und drücken Sie die <Enter>-Taste. Nun können Sie hinter dem Kundennamen die geplante neue Nummer eintragen.

| Kunden-Nr.                                              | Kundenname     |                                                       |                         |                            | SEPA-Check    |              |
|---------------------------------------------------------|----------------|-------------------------------------------------------|-------------------------|----------------------------|---------------|--------------|
| <b>Adresse</b><br>Bestellung<br>Abrechnung<br>Anschrift | Konditionen    | Sammelrechnung<br>Zusatzdaten<br>Kontakte             |                         |                            |               |              |
| Feld 1                                                  | D              | Neue Kunden Nummern                                   | $\mathbf x$             |                            |               |              |
| Feld 2                                                  | F1 Liste       | F5 Editieren<br>F8 Neue Nummern prüfen                | ℯ                       |                            |               |              |
| Feld 3                                                  | KndNr /        | Kundenname                                            | Neue KndNr<br>$\lambda$ |                            |               |              |
|                                                         | 10001          | <b>Filiale Ahornallee</b>                             |                         |                            |               |              |
| Feld 4                                                  | 10002          | Filiale Alphomstraße                                  |                         |                            |               |              |
| Feld 5                                                  | 10003          | Filiale Anton-Kurz-Weg                                |                         |                            |               |              |
| PLZ/Ort                                                 | 10004          | Filiale Bismarckstraße                                |                         |                            |               |              |
| Land                                                    | 10005          | Filiale Claus-von-Stauffenberg                        |                         |                            |               |              |
|                                                         | 10006          | <b>Filiale Eichenhof</b>                              |                         |                            |               |              |
|                                                         | 10007          | Eilinle Feudenheimer Straße                           |                         |                            |               |              |
| Kontakt                                                 | 10008          | Filiale Fritz-Huber-Straße                            |                         |                            |               |              |
| Telefon                                                 | 10009          | Filiale Gondelplatz                                   | 11009                   | Ladeliste                  | Richteliste   |              |
|                                                         | 10010<br>10011 | Filiale Hagenauer Winkel                              |                         | Bestelliste                | MDE-Besteller |              |
| Telefax                                                 | 10012          | Filiale Heppenheimer Straße<br>Filiale Hombuschstraße |                         |                            |               |              |
| Briefann                                                | 10013          | Filiale Jackson Street                                |                         | Feiertagstabelle           |               |              |
| Mail                                                    | 10014          | <b>Filiale Karlsplatz</b>                             |                         |                            |               | $\vee$       |
| Ansprechpartner                                         | 10015          | Filiale Konzstraße                                    |                         | Sprachtabelle              |               |              |
| Name                                                    | 10998          | Lager Libellenweg                                     |                         | 00 - Standardsprachtabelle |               | $\checkmark$ |
| Telefon                                                 | 10999          | Büro Marienwerderweg                                  |                         |                            |               |              |
|                                                         | 20001          | Valentin Walter                                       |                         |                            |               |              |
| Mail                                                    | 20002          | Vincent König                                         | $\checkmark$            |                            |               |              |
|                                                         |                |                                                       |                         |                            |               |              |
|                                                         |                |                                                       |                         |                            |               |              |

Abb. 2: Neue Nummern planen

Wenn Sie die Maske schließen, wird Ihre Planung gespeichert, aber noch nicht umgesetzt. Das bedeutet, Sie können auch mehrere Tage lang immer einige Nummern ändern, Ihre Planung kontrollieren, überarbeiten oder verwerfen.

Seite 4 von 10

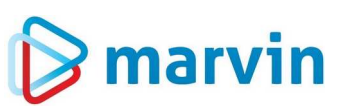

Marvin bietet hier einige Möglichkeiten, die Kontrolle zu vereinfachen. Zunächst: Versuchen Sie, eine neue Kundennummer einzugeben, die es bereits als Kundennummer gibt, erhalten Sie eine Fehlermeldung, dass die Nummer bereits vorhanden ist, und Marvin verweigert die Eingabe. Für Sie bedeutet dass: Wollen Sie Nummern tauschen, müssen Sie in zwei Schritten vorgehen – zunächst geben Sie allen Kunden eine Zwischennummer, also z.B. einen Buchstaben vor die eigentliche Nummer. Im zweiten Schritt können Sie nach der 1. Nummeränderung nun eine 2. Nummernänderung durchführen, in der Sie früher besetzte Nummern vergeben können.

Haben Sie alle Nummern eingegeben, überprüfen Sie mit der Funktionstaste <**F8**>, ob Nummern eventuell doppelt vergeben wurden. Erst wenn Sie hier die Meldung "Keine **Fehler gefunden**" erhalten, können Sie weiterarbeiten.

# $\triangleright$  marvin

#### **2. Schritt: Sicherheit bei der Umstellung**

Irgendwann einmal ist auch die beste Planung beendet, und Sie möchten die neuen Nummern aktivieren. **Beachten Sie dafür auf jedem Fall die folgenden Sicherheitshinweise**:

- 1. Die Änderung der Kunden-, Artikel-, Rohstoff- und Lieferantennummern ist ein Eingriff ins System, den Sie **unter keinen Umständen** ohne eine Datensicherung durchführen sollten. Eine solche Datensicherung können Sie im laufenden Betrieb durchführen – sinnvoller ist es jedoch, diese unmittelbar vor der Nummernumstellung durchzuführen, wenn niemand mehr in Marvin arbeitet. Eine Beschreibung folgt weiter unten.
- 2. Damit wären wir schon beim zweiten Punkt: Die Nummernkonvertierung darf nur durchgeführt werden, wenn niemand mehr in Marvin arbeitet. Alles andere führt dazu, dass unter Umständen Daten auf eine Nummer eingegeben werden, die es nicht mehr gibt – und das führt zu Datenchaos.
- 3. Dasselbe gilt auch für den Jobserver. Am Besten wird die Nummernkonvertierung durchgeführt, **nachdem** die Kassendaten abgerufen und **bevor** neue Daten an die Kasse gesendet werden. Ansonsten kann es vorkommen, dass Sie in der Kasse noch alte Kundennummern haben, deren Daten beim Zurückspielen dann ins Leere laufen könnten.
- 4. Schließlich: Je nach Größe Ihrer Datenbank und Geschwindigkeit des verwendeten Rechners kann die Umstellung mehrere Stunden dauern. Es ist also sinnvoll, die Umstellung über Nacht oder am Wochenende laufen zu lassen.

Die Datensicherung in Marvin ist einfach gelöst. Sie sollten Sie unbedingt am Server durchführen, um Probleme im Netzwerk zu vermeiden.

Gehen Sie in Marvin auf "**Hilfsprogramme" – "Datenbankabbild erstellen"** (Abb. 3). Sie werden hier nach dem Erstellungspfad gefragt – das ist der Ort, wo die Sicherung Ihrer Datenbank hinterlegt werden soll. Mit dem gelben Ordner-Symbol können Sie im Windows-Explorer auswählen, wo die Sicherung gespeichert wird. Klicken Sie danach auf "Abbild **erstellen**". Marvin legt nun eine Datensicherung an – Ihre Datenbank wird an die ausgewählte Stelle kopiert.

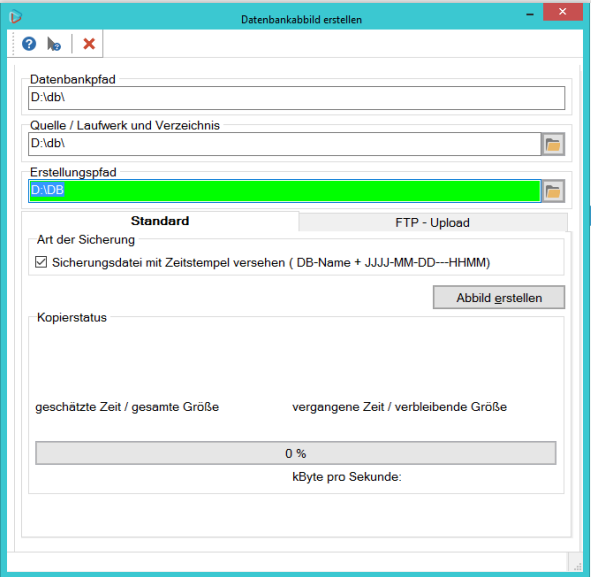

Abb. 3: Maske "Datenbankabbild erstellen"

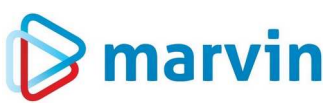

Ein solches Datenbankabbild empfehlen wir bei Durchführung von Systemprozeduren immer durchzuführen. Es handelt sich nicht um ein richtiges Backup – doch wenn es zu Problemen kommt, können wir eine solche Sicherung schnell zurückkopieren, und die Datenbank ist wieder auf dem vorherigen Stand. Unsere Erfahrung beweist, dass eine solche Sicherung nicht sehr häufig gebraucht wird – aber wenn es zu Problemen kommt, gibt es keine andere Möglichkeit, schnell und einfach wieder den vorherigen Stand wiederherzustellen und Schäden zu korrigieren. Daher: Verzichten Sie **unter keinen Umständen** auf diese Sicherung.

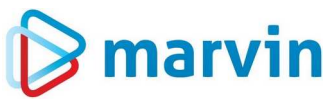

#### **3. Schritt: Durchführung der Nummernkonvertierung**

Nun wird es ernst: Alle Mitarbeiter und der Jobserver haben Marvin verlassen, die Sicherung ist durchgeführt, die Umbuchungen aus der Kasse sind in Marvin eingelesen, Sie sitzen am Server (hier geht es schneller, doch können Sie die Nummernänderung auch an einem normalen PC starten, wenn Sie ein Mehrplatzsystem haben) und möchten die Nummernumstellung durchführen.

Starten Sie Marvin, gehen Sie unter "Stammdaten" - "Kunden" auf die Sondertasten und wählen Sie den Menüpunkt "Nummernänderung durchführen". Es öffnet sich eine neue Maske:

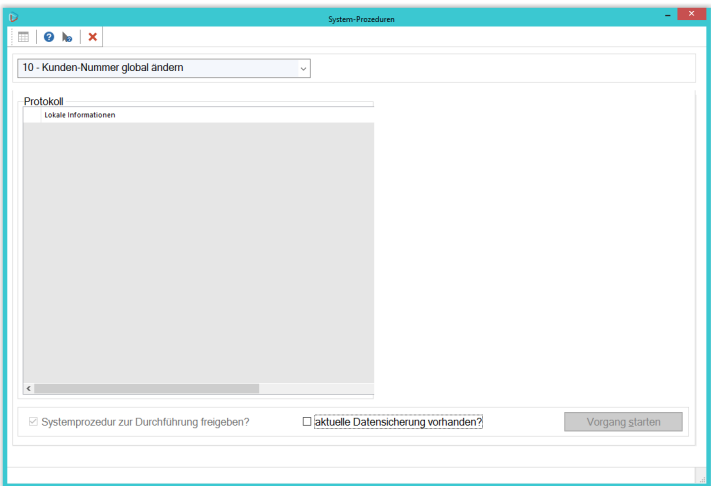

Abb. 4: Nummernänderung durchführen

Sie müssen hier nur noch bestätigen, dass Sie eine aktuelle Datensicherung vorliegen haben. **Setzen Sie diesen Schalter nur dann, wenn wirklich eine Datensicherung vorliegt – sollten während der Umstellung Probleme auftreten, ist manchmal eine Datensicherung die letzte Rettung!** 

Setzen Sie den Haken in das Feld, wird die Schaltfläche "Vorgang starten" aktiv; klicken Sie darauf, wird die Nummernänderung durchgeführt. Sie sehen das daran, dass das Protokoll sich füllt.

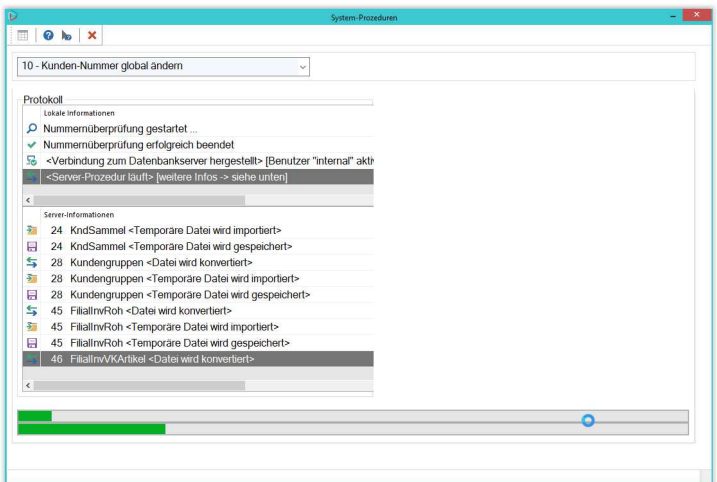

Abb. 5: Durchführung der Prozedur

Ist die Prozedur beendet, zeigt Marvin dies an. Sie können dann ganz normal weiterarbeiten.

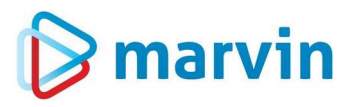

#### **Nachwort**

Die Vorgehensweise, die wir jetzt für die Kundennummer erklärt haben, geht natürlich auch für Artikel, Rohstoffe, Lieferanten und in der Warenwirtschaft für die Lieferantenartikel. Bitte ändern Sie ausschließlich auf diese Weise die Stammdatennummern, um Mehrarbeit und Kosten zu vermeiden.

Für alle weiteren Fragen steht der Goecom-Support Montag – Freitag von 8-17 Uhr unter der Rufnummer 07253-944-344 zur Verfügung.

Egal, ob Sie Kunden-, Artikel-, Rohstoff-, Lieferanten- oder Lieferantenartikelnummern bearbeiten – Marvin tut alles, damit Sie Ihre Änderungen einfach durchführen und hinterher störungs- und fehlerfrei arbeiten können.

Sie sehen, es ist eigentlich alles ganz einfach!

## $\boldsymbol{\geqslant}$  marvin

#### **Verantwortlich im Sinne des Presserechts und der geltenden Gesetzgebung für dieses Dokument:**

Goecom GmbH & Co. KG Am Breilingsweg 11 76709 Kronau Tel.: +49 (0) 7253 / 9443-0 Fax: +49 (0) 7253 / 9443-77

Eingetragen im Handelsregister Mannheim unter HRA 705417 Komplementär: Goecom Verwaltungs GmbH Eingetragen im Handelsregister Mannheim unter HRB 718726 Geschäftsführerin: Christine Klepsch

*© Copyright 2018 Goecom GmbH & Co KG* 

*Alle Rechte vorbehalten. Bilder, Texte und Gestaltung unterliegen dem Urheberrecht und internationalen Vereinbarungen zum Copyright. Vervielfältigung oder Kopie (auch auszugsweise) ohne ausdrückliche schriftliche Genehmigung des Urhebers untersagt.* 

Goecom, Marvin, T.i.M und Marvin Power Print sind eingetragene Marken der Goecom GmbH & Co KG; Microsoft, Microsoft Windows und Excel sind eingetragene Marken der Firma Microsoft.